2020

# YouTestMe

## How to Create a Survey Report Builder

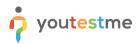

| File name       | How to Create a Survey Report Builder   |
|-----------------|-----------------------------------------|
| Author          | YouTestMe                               |
| Confidentiality | Public                                  |
| Last save date  | Monday, December-07-2020 at 10:05:00 PM |

#### **Table of Contents**

| 1 | Introduction                   | 2 |
|---|--------------------------------|---|
| 2 | Create a Survey Report Builder | 3 |

#### **1** Introduction

This document will explain how to create flexible and unique reports by defining the Report Builder's columns and applying advanced search filters to obtain a detailed insight into survey statistics.

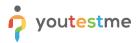

### 2 Create a Survey Report Builder

| A         P         Search users         •         My assignment                                       | ents Users • Tests • Surveys • Training courses                             | Reporting - 🌣 ? 🕠 🌲 😩 -                                                                   |
|----------------------------------------------------------------------------------------------------|-----------------------------------------------------------------------------|-------------------------------------------------------------------------------------------|
|                                                                                                    |                                                                             | Report builder<br>View or build detailed reports on your tests and surveys                |
|                                                                                                    |                                                                             | Predefined reports<br>View various reports from across the system                         |
| My assignments                                                                                         | Create user                                                                 | Favorite reports<br>View your most important predefined reports                           |
| View the list of all tests, surveys, and training courses assigned to you.                             | Create a user profile with a security role and permissions assigned. Create | Scheduled reports     Organize sending periodic reports to subscribers via email          |
|                                                                                                    |                                                                             | Abe                                                                                       |
| Create test<br>Create a knowledge test with multimedia content<br>and assign the awarding certificate. | Create survey Create a survey and categorize its results. Cr                | Create training course<br>eate a training course with multimedia content and short tests. |

Hover over the "Reporting" tab in the main menu and then select the "Report Builder" option

1. Click the "Surveys" button to see the list of surveys you can create the report for

| Report builder<br>All surveys (6)  |                        |            |        |               |                             | Tests             | Surveys ?        |
|------------------------------------|------------------------|------------|--------|---------------|-----------------------------|-------------------|------------------|
| Select the test/survey you want to | create the report for. |            |        |               |                             |                   |                  |
| Name 🗘                             | Creation date 🔹        | Status \$  | ID \$  | External ID ≎ | Report displayed 🗘          | Report content \$ | Network access\$ |
| Q                                  |                        | Select one | Q      | Q             | Select one                  | Select one        | Select one       |
| Survey 1 - Start-up Menta          | Aug-23-2019            | Draft      | 100284 |               | Immediately after finishing | Score only        | All networks     |
| Survey #1 - Start-up Ment          | Aug-23-2019            | Published  | 100283 |               | Immediately after finishing | Score only        | All networks     |
| Survey #1 - Start-up Men           | Aug-23-2019            | Published  | 100282 |               | Immediately after finishing | Score only        | All networks     |
| University student satisfa         | Jul-20-2018            | Published  | 100102 |               | Immediately after finishing | Score and details | All networks     |
| General research                   | Jul-20-2018            | Published  | 100101 |               | Immediately after finishing | Score and details | All networks     |
| Job satisfaction                   | Jul-19-2018            | Published  | 100100 |               | Immediately after finishing | Score and details | All networks     |
| Displayed columns                  |                        |            | 14     | <1 b> b       | 10 🗸                        |                   | Rows: 6          |

2. Select the Survey from the table

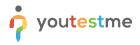

- 1. Create a new custom report by selecting options from the list. Each selected option will be featured as a column in the report table
- 2. The advanced search allows you to build structured queries. The simple filter displays the results according to the chosen column, criteria, and value. The group filter represents conjunction (AND) or disjunction (OR) of more filters. Negation can be applied to any filter
- 3. You can save the report settings as a new report template or update the existing report template. To do so, click the "Save as..." button

Note: Only columns will be saved, excluding the advanced search (queries)

4. Click the "Display report" button to see the report you have made

| reate a custom report.               | Save it as a report template a | nd use when needed.                                 |                |                  |              |  |
|--------------------------------------|--------------------------------|-----------------------------------------------------|----------------|------------------|--------------|--|
| eport templat                        | e                              |                                                     |                |                  |              |  |
| oad template: 🗇                      | Select one                     | *                                                   |                |                  |              |  |
| eport column                         |                                |                                                     |                |                  |              |  |
| eate a new custom rep<br>ser columns | ort by selecting options from  | the list below. Each option will<br>Session columns | Survey columns | Question columns | Pool columns |  |
| D                                    | External ID                    | ID                                                  |                | ID               | Points       |  |
| Employee ID                          | Vsername                       | Name                                                | Name           | External ID      | Total points |  |
| First name                           | Last name                      |                                                     | Started        | ✓ Text           | Score (%)    |  |
| Middle name                          | Email                          |                                                     | Finished       | Туре             | Passed       |  |
| Date of birth                        | Gender                         |                                                     | Time spent     | Correct answer   |              |  |
| Phone number                         | Affiliation                    |                                                     | Points         | Answered         |              |  |
| Street                               | City                           |                                                     | Total points   | V Points         |              |  |
| State                                | Country                        |                                                     | 🗹 Score (%)    | Total points     |              |  |
| ZIP-code                             |                                |                                                     | Grade          | Time to answer   |              |  |
|                                      |                                |                                                     | Passed         | Question pool    |              |  |

- You will be presented with a report with specific columns you have marked, such as the question's External ID and Answered for all users who have a score of less than 100 percent and whose username contains "on."
- 2. You can export the report by clicking on the XLS icon

| eport builder Temp | General rese     | earch     |             |                    |                  |          |        |             |                 |         |  |
|--------------------|------------------|-----------|-------------|--------------------|------------------|----------|--------|-------------|-----------------|---------|--|
| eport builder Temp |                  |           |             |                    |                  |          |        |             | Tests Surveys   | ?       |  |
|                    | lates            |           |             |                    |                  |          |        |             |                 |         |  |
| Back to report bui | lder             |           |             |                    |                  |          |        |             |                 |         |  |
|                    |                  |           |             |                    |                  |          |        |             |                 |         |  |
| User               | Sur              | vey       |             | Question 1         |                  |          |        |             | Qu              |         |  |
| Username           | Name             | Score (%) | External ID | Text               | Correct answer   | Answered | Points | External ID | Text            | Corre   |  |
| aaron.blake        | General research | 84.38     | 475151      | What is your first | By answer weight | A        | 4      | 965247      | How would you r | By ans  |  |
| tom.anderson       | General research | 12.50     | 475151      | What is your first | By answer weight | D        | 1      | 965247      | How would you r | By ans  |  |
|                    |                  |           |             |                    |                  |          |        |             |                 |         |  |
|                    |                  |           |             | 14 KK <b>1</b>     | »> ⊨: 10 ¥       |          |        |             | F               | Rows: 2 |  |